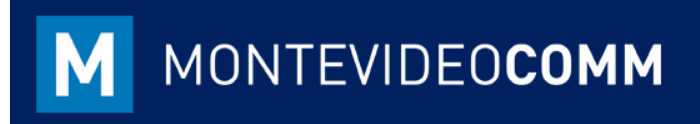

## MVD **Gestiona**

Instructivo de Carga Masiva – Saldo Deudores / Acreedores

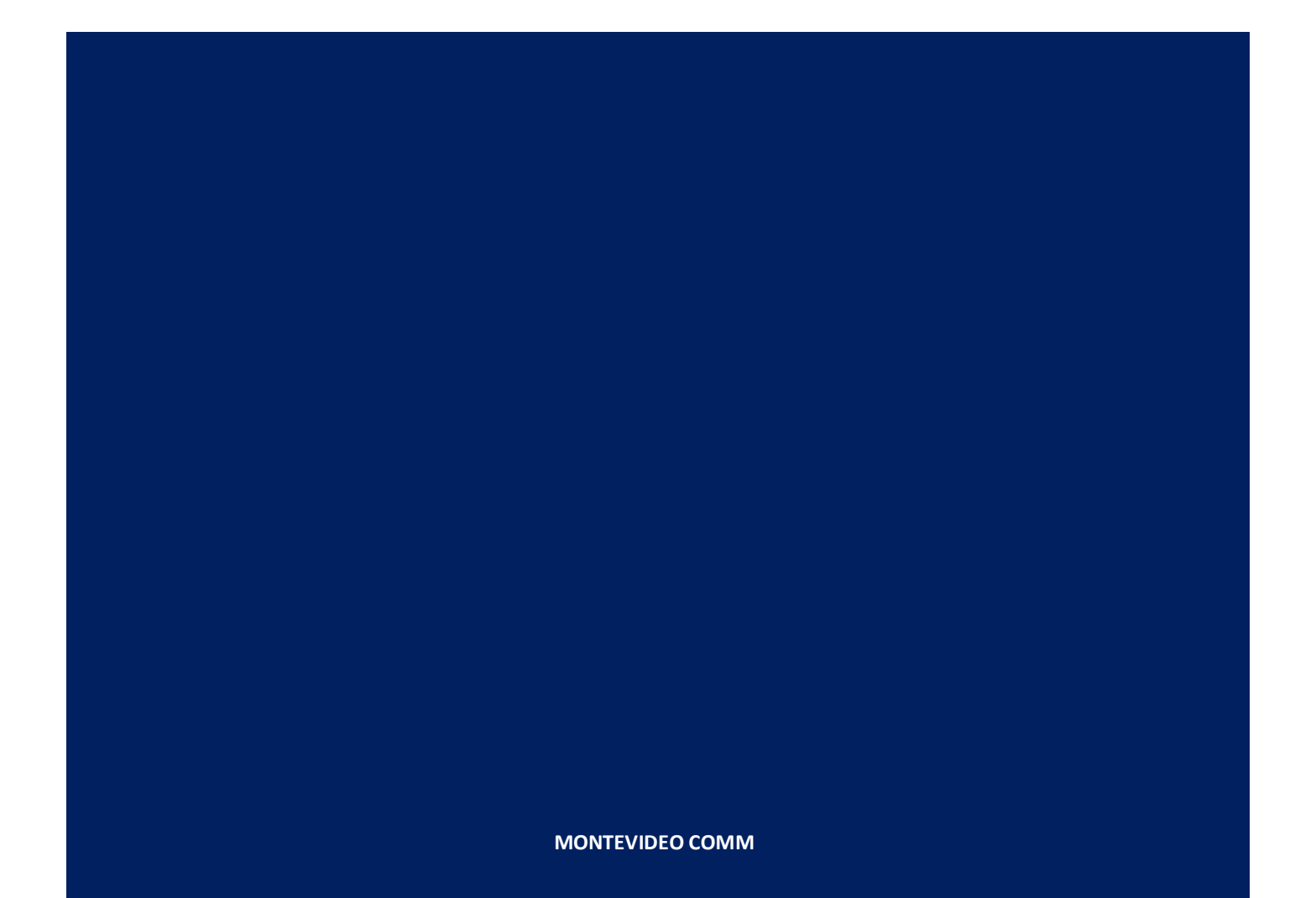

 Con **MVD Gestiona** es posible cargar de forma masiva los saldos de deudores y acreedores. Estos saldos quedarán registrados como facturas pendientes de pago con referencia Saldo Inicial.

 Para cargar masivamente las deudas de clientes y/o proveedores, elegir la plantilla "SaldoDeudores" ó "SaldoAcreedores". Todos los campos de la plantilla son obligatorios de completar:

**Saldos Deudores**

 $\overline{\phantom{a}}$ 

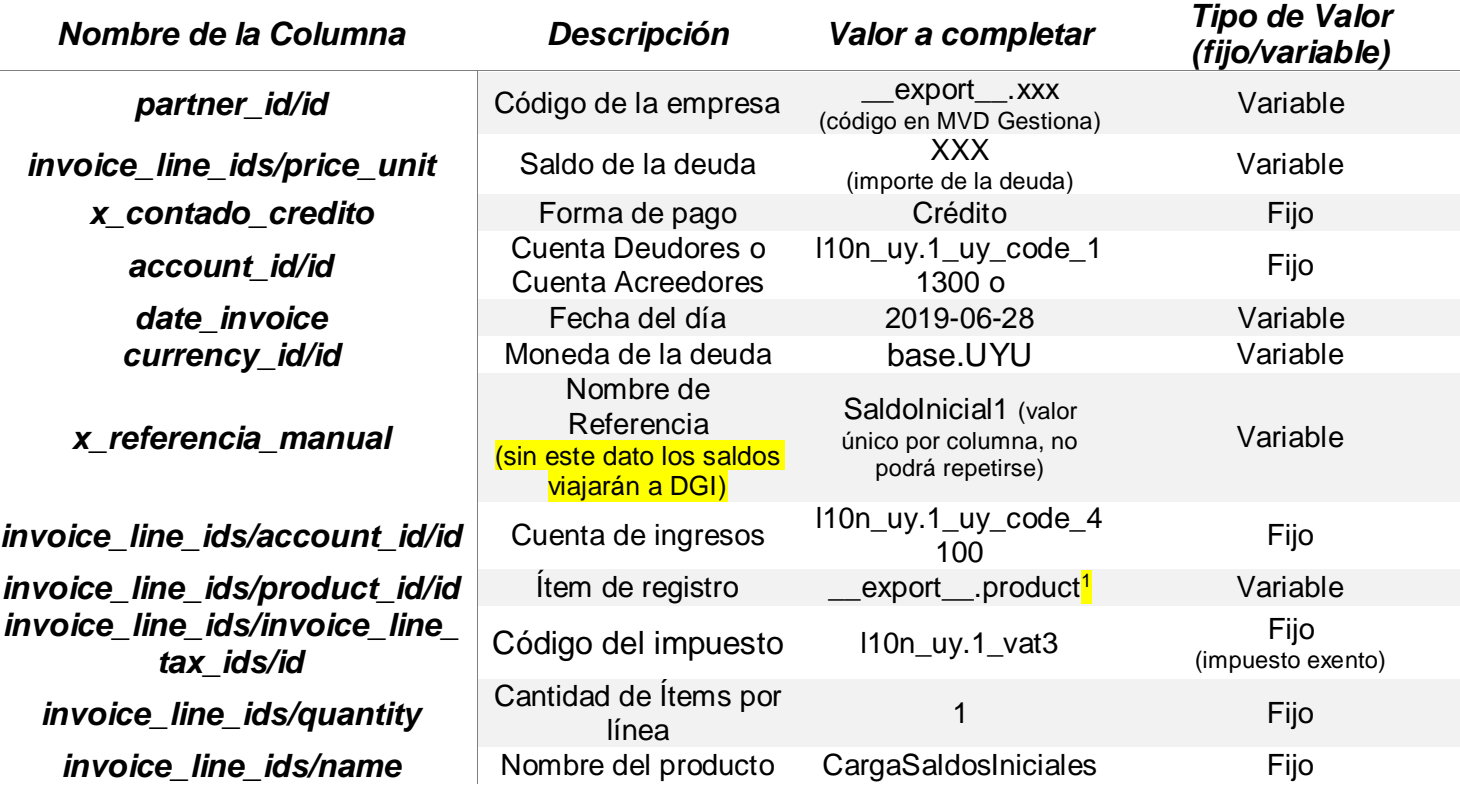

Tabla 1: Columnas de la Plantilla "SaldoDeudores/Clientes".

<sup>1</sup> Para obtener el código de producto, es necesario primero crear el producto "CargaSaldosIniciales" en la instancia correspondiente, exportarlo de la instancia para obtener su código interno (Ejemplo: \_\_export\_\_.product\_XXX) y luego, completar todas las filas con ese dato.

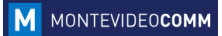

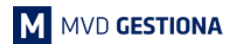

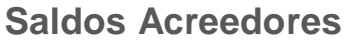

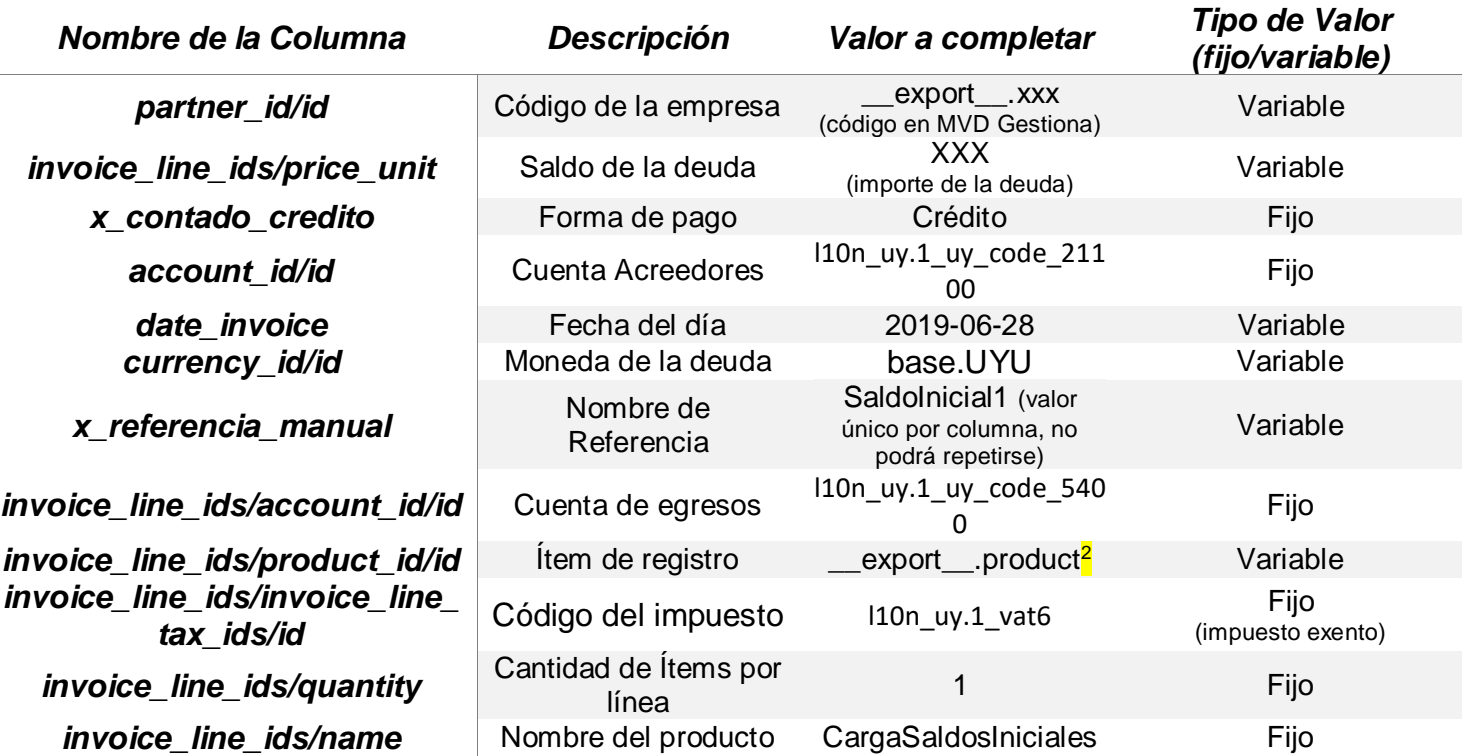

Tabla 2: Columnas de la Plantilla "SaldoAcreedores/Proveedores".

**Para la importación en MVD Gestiona, es necesario haber cargado con anterioridad:** 

• Empresas.

 $\overline{\phantom{a}}$ 

- Producto "CargaSaldosIniciales".
- Antes de guardar la plantilla, agregar como primera columna una "columna Id" que no será completada.
- Siendo completada la plantilla como se indica en el presente instructivo, dirigirse al Módulo **Contabilidad -> Facturas de cliente -> Importar** para los Saldo de Deudores. En caso de ser Saldo de Acreedores, ingresar **Contabilidad -> Facturas de proveedor -> Importar.**
- Luego de seleccionar el documento, agregar como separador la opción "punto y coma" y verificar si el separador de miles y decimales corresponde a los datos a cargar:

<sup>2</sup> Para obtener el código de producto, es necesario primero crear el producto "CargaSaldosIniciales" en la instancia correspondiente, exportarlo de la instancia para obtener su código interno (Ejemplo: \_\_export\_\_.product\_XXX) y luego, completar todas las filas con ese dato.

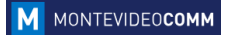

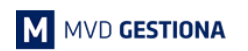

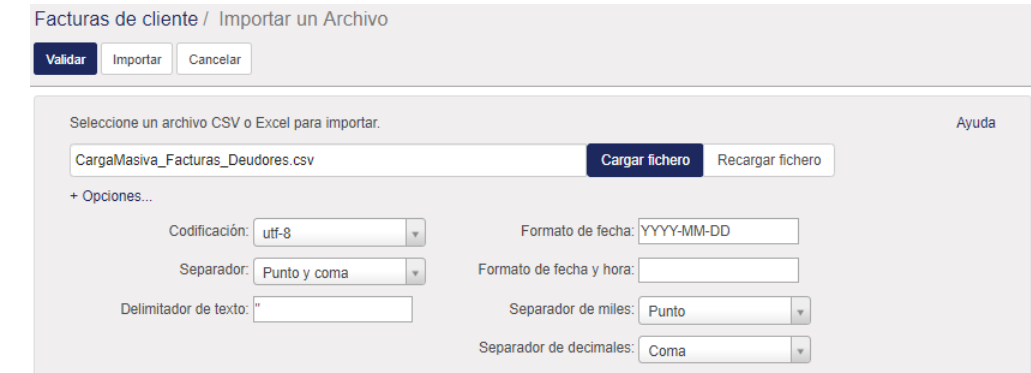

Figura 1: Módulo Contabilidad – Importar Facturas de cliente / Importar Facturas de proveedor

 Siendo completada la plantilla como se indica en el presente instructivo, automáticamente el sistema detectará los campos tal y como se observa en la descripción del archivo a importar:

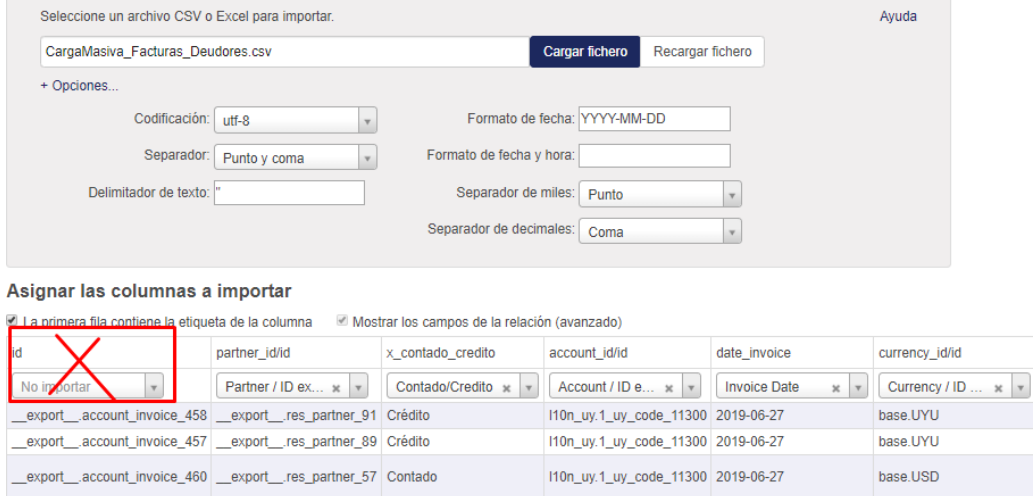

Figura 2: Módulo Contabilidad – Importar Facturas de cliente / Importar Facturas de proveedor

Es **IMPORTANTE** no importar la primera columna id.

- ▶ Una vez indicado que "Todo parece correcto", seleccionar el botón Validar y los precios quedarán actualizados.
- ▶ Los mensajes en azul o amarillo no afectan la importación de los registros, por lo cual podrá avanzarse haciendo clic en el botón "Importar" ubicado en el área superior izquierda de la pantalla completando con éxito la Importación.